# **Trimble Business Center Ver.5.20 アップデート概要**

2019 年 11 月

本書では、このバージョンの Trimble Business Center に含まれる新機能について説明します。Trimble Business Center の基本機能に関する新機能、および解決された問題につきましては、アプリケーション のリボンメニューより、サポート>学習>リリースノート を参照して下さい。

# ■三次元点群データを使用した断面図作成マニュアル(案)対応

## **地形モデルの最適化コマンド追加**

リボンメニュー>三次元計測>ポイントクラウド/面>地形モデル最適化

「三次元点群データを使用した断面図作成マニュアル(案)平成 31 年 3 月版」で規定されている、 「地形モデルの最適化 精度管理表」を出力する機能を新しく追加しました。変化量の許容値を指定 し、指定した許容値の範囲内で頂点を間引いた面を作成します。同時に、間引きの結果を精度管理 表として出力します。

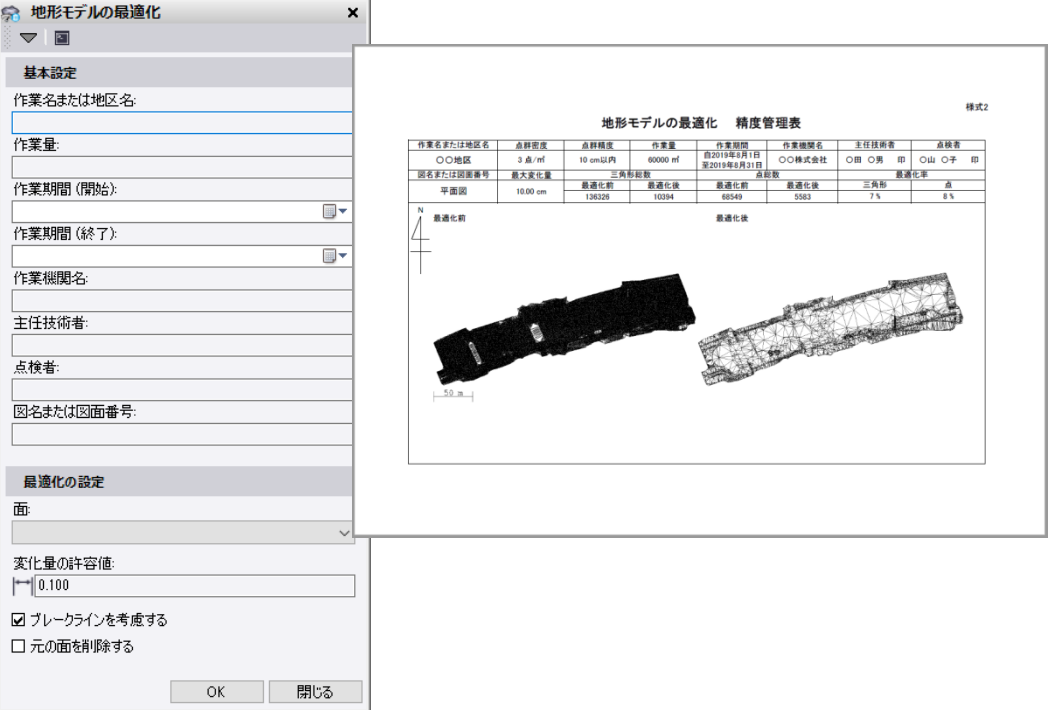

# ■地上レーザースキャナーを用いた公共測量マニュアル(案)対応

「地上レーザースキャナーを用いた公共測量マニュアル(案)平成 30 年 3 月版」では「地上レーザ スキャナを用いた地形測量」、「地上レーザスキャナを用いた三次元点群データ作成」について規定され ていますが、これらの中の「地上レーザスキャナによる観測」の作業に利用できるいくつかの機能を追 加しました。測量用ソフトウェア「TOWISE」の併用により、同マニュアル準じた業務をサポートしま す。

#### **扇形の作成のマクロコマンドを追加**

#### リボンメニュー>Macro>CAD>扇形の作成

中心位置と半径、範囲(角度)を指定して扇形を作図するマクロコマンドを新しく追加しました。 本コマンドはレーザスキャナの観測範囲を図形化することを目的としているため、扇形の半径を、 スキャナの器械高、地面の勾配角度、レーザの地面への入射角により計算することができます。作 図した扇形は PointCloud By Boundary コマンドの対象境界線として選択でき、スキャンポイント の選択に利用できます。その後、ポイントクラウド領域の作成コマンドや包含コマンドを使うこと で、入射角による点群の間引きが可能です。

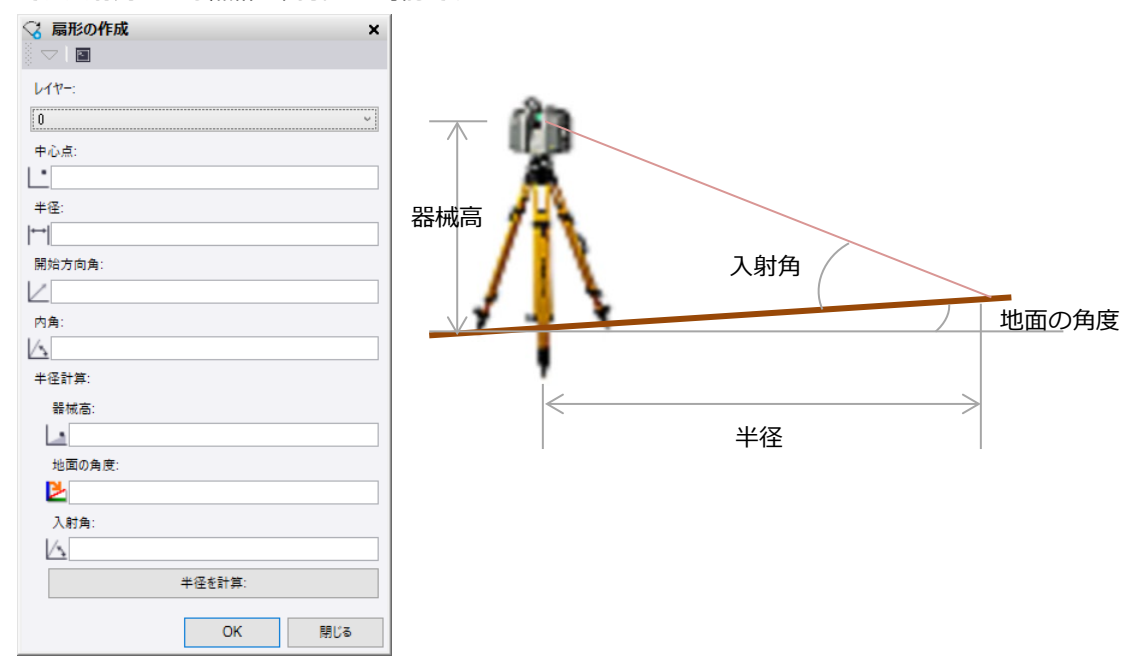

#### **地上レーザスキャナ・標定点配置図コマンド追加**

リボンメニュー>三次元計測>レポート>地上レーザスキャナ・標定点配置図

地上レーザスキャナおよび標定点の配置位置を図付き計算書としてレポート出力するコマンドを新 しく追加しました。

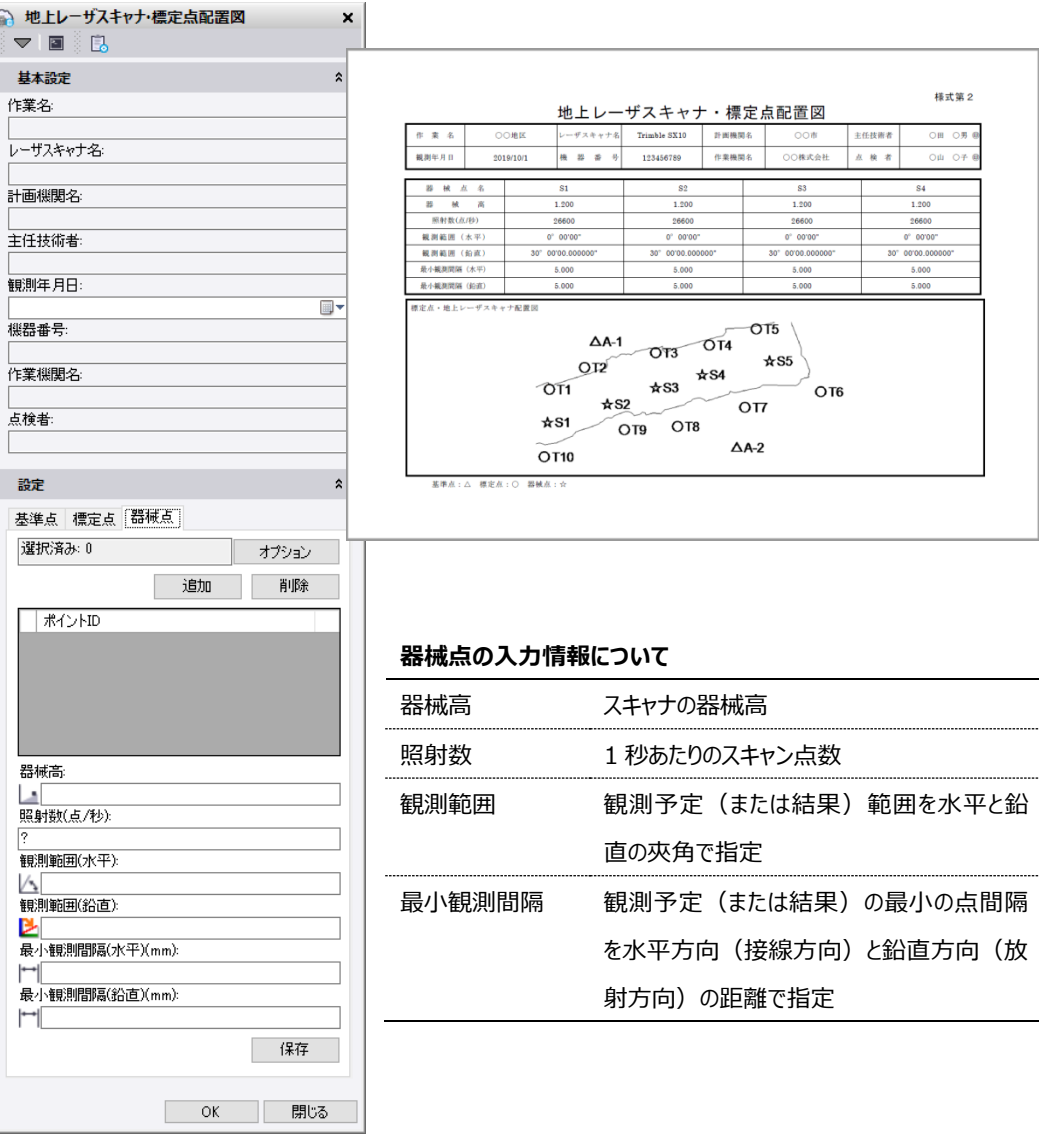

#### **測量座標系への変換精度管理表コマンド追加**

リボンメニュー>三次元計測>レポート>座標変換精度管理表

点群を測量座標へ絶対標定(レジストレーション)した後に、点群と検証点の位置を比較してその 誤差をレポート出力するコマンドを新しく追加しました。追加された検証点の座標位置を基準に、 点群から測量ターゲットの座標位置を抽出することができます。また、検証点の測量ターゲットの 標高に差異がある場合に、そのオフセット値を指定することもできます。

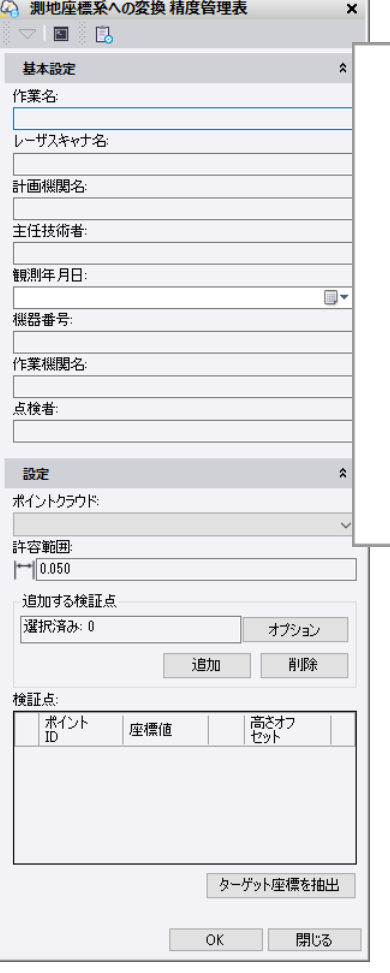

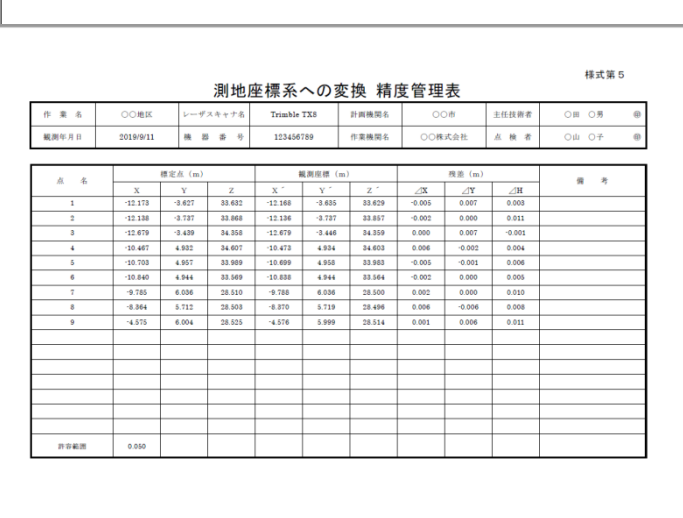

#### **残差が許容誤差を超える場合**

許容誤差を超える残差は赤字になり、簡単に識別することができます。

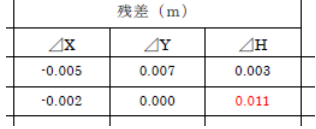

## **注意**

地上レーザスキャナを用いた三次元点群データ作成では、測量座標系 への変換の精度に関し、水平と標高で異なる許容較差を規定していま す。本コマンドで入力できる許容較差は、水平と標高で共通のもの1つ のみですので、小さい方の較差で指定するか、較差を変更して2度出力 して下さい。

## **ターゲット座標の手動抽出**

高さオフセットを適切に設定したにも関わらずターゲット座標の抽出結果が期待するもの で無い場合は、検証点の座標値の右にある…ボタンをクリックして、ターゲット座標抽出の対 象点群とターゲットの種類を手動で指定することができます。(本コマンドはデフォルトでス フィアを対象にターゲット座標を抽出します。別のターゲット種類に切り替えて抽出し、座標 を確定すると、その種類でターゲット座標の抽出を行うようになります)

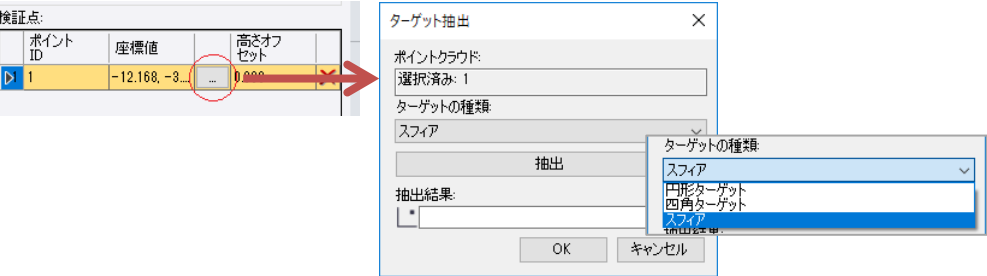

# ■精度確認試験結果報告書の出力対応

地上型レーザスキャナや地上移動体搭載型レーザスキャナ、施工履歴データを用いた出来形管理要領 (案)で規定されている「精度確認試験結果報告書」を作成する機能を追加しました。

### **地上型レーザスキャナを用いた出来形管理要領(土工編)(案)**

リボンメニュー>出来形管理>レポート>精度確認試験>精度確認試験結果報告書(土木)

「地上型レーザースキャナーを用いた出来形管理要領(土工編)(案)平成 30 年 3 月版」で規定さ れている「精度確認試験結果報告書」を出力するコマンドを新しく追加しました。地上レーザの計 測結果である点群から測量ターゲットの座標位置を2点抽出し、その距離を真値と比較して精度を 確認します。

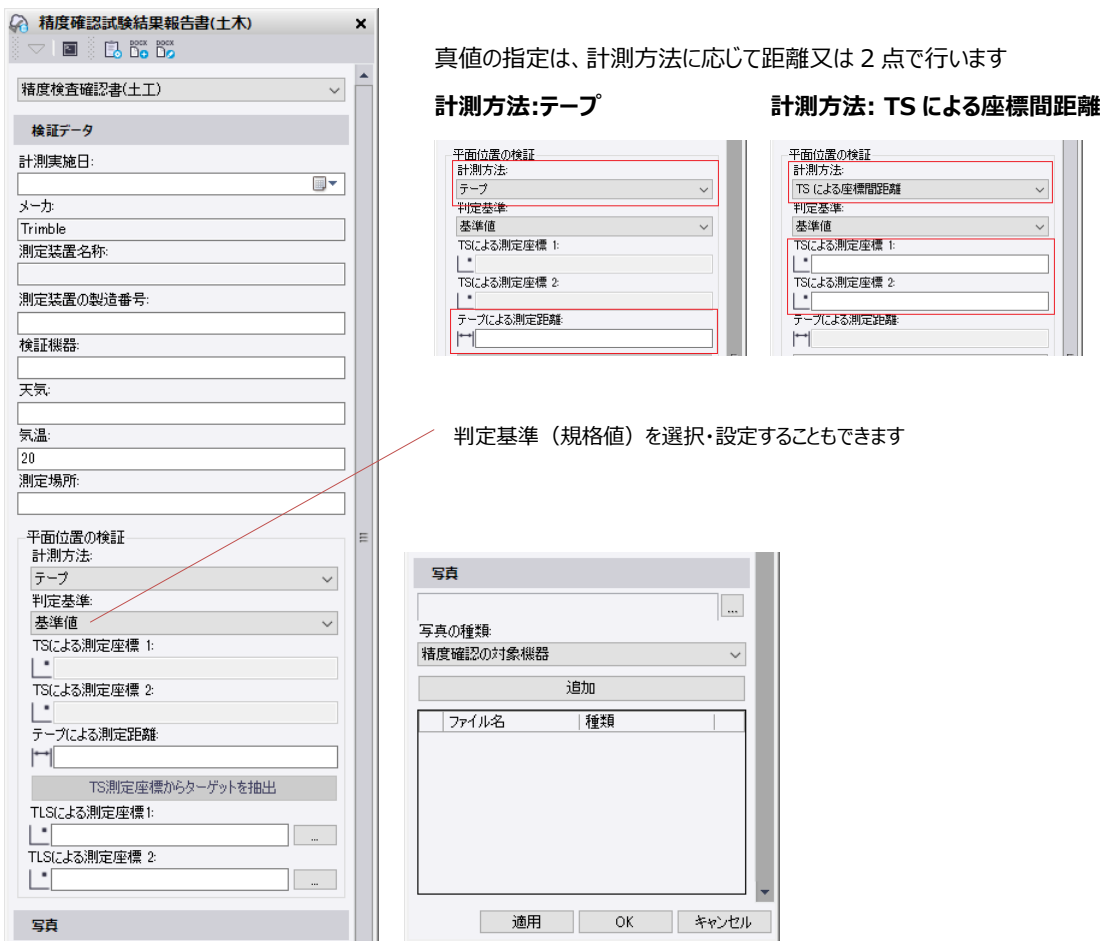

#### **ターゲット座標の抽出**

計測方法として TS による座標間距離を選択した場合、指定した 2 点を基準にして点群から 測量ターゲットの座標位置を抽出することができます。

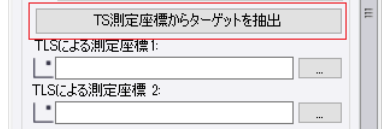

### **ターゲット座標の手動抽出**

ターゲット座標の抽出結果が期待するものでは無い場合やテープでターゲット間を計測し ている場合は、TLS による測定座標の右にある…ボタンをクリックして、ターゲット座標抽出 の対象とする点群や、ターゲットの種類を手動で指定することができます。(本コマンドはデ フォルトで円形ターゲットを対象にターゲット座標を抽出します。別のターゲット種類に切り 替えて抽出し、座標を確定すると、その種類でターゲット座標の抽出を行うようになります)

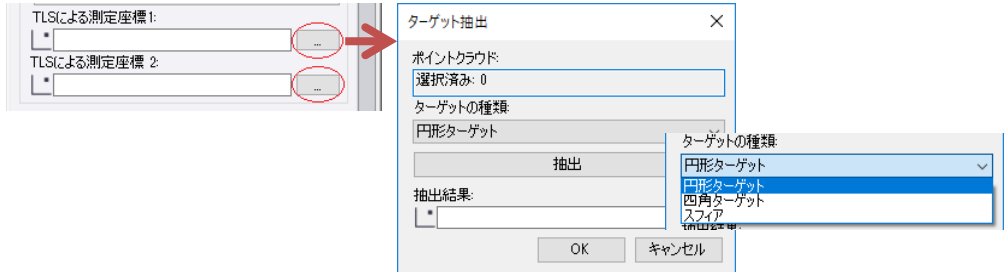

## **画像の指定**

精度確認試験結果報告書内に配置する画像を指定することができます。画像の指定はレポー ト出力後に Word アプリケーション上で行うこともできます。

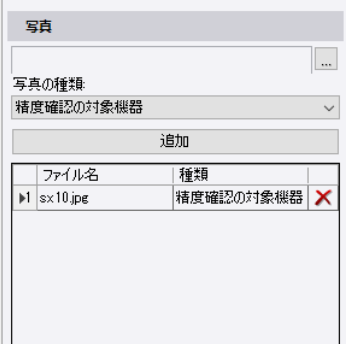

写真の種類と出来形管理要領(案)に記載されているサンプルの対応は以下の通りです。

(様式-2)

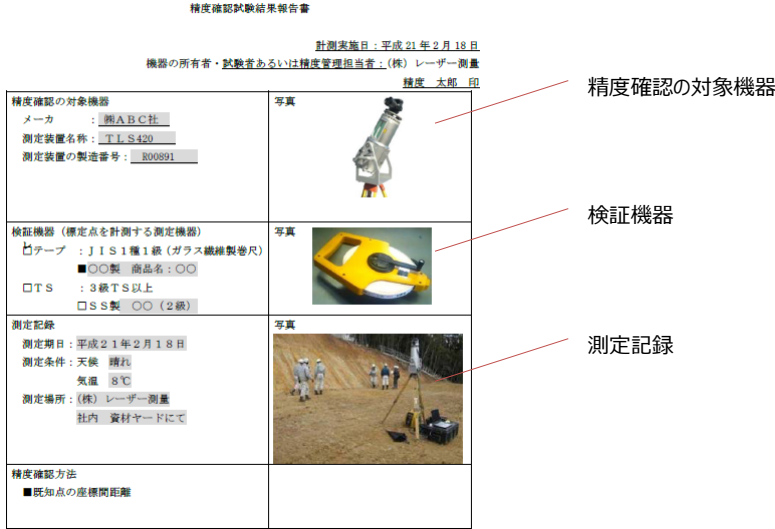

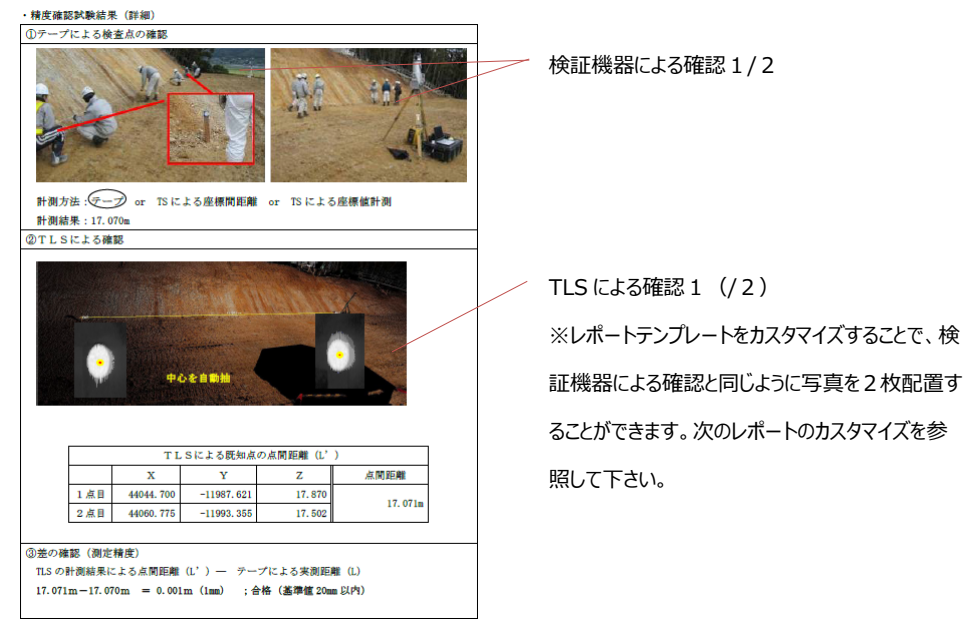

### **レポートのカスタマイズ**

精度確認試験結果報告書はカスタムレポートを作成することで独自の書式にカスタマイズ することができます。(Microsoft Word 2010 以上のインストールが必要です)

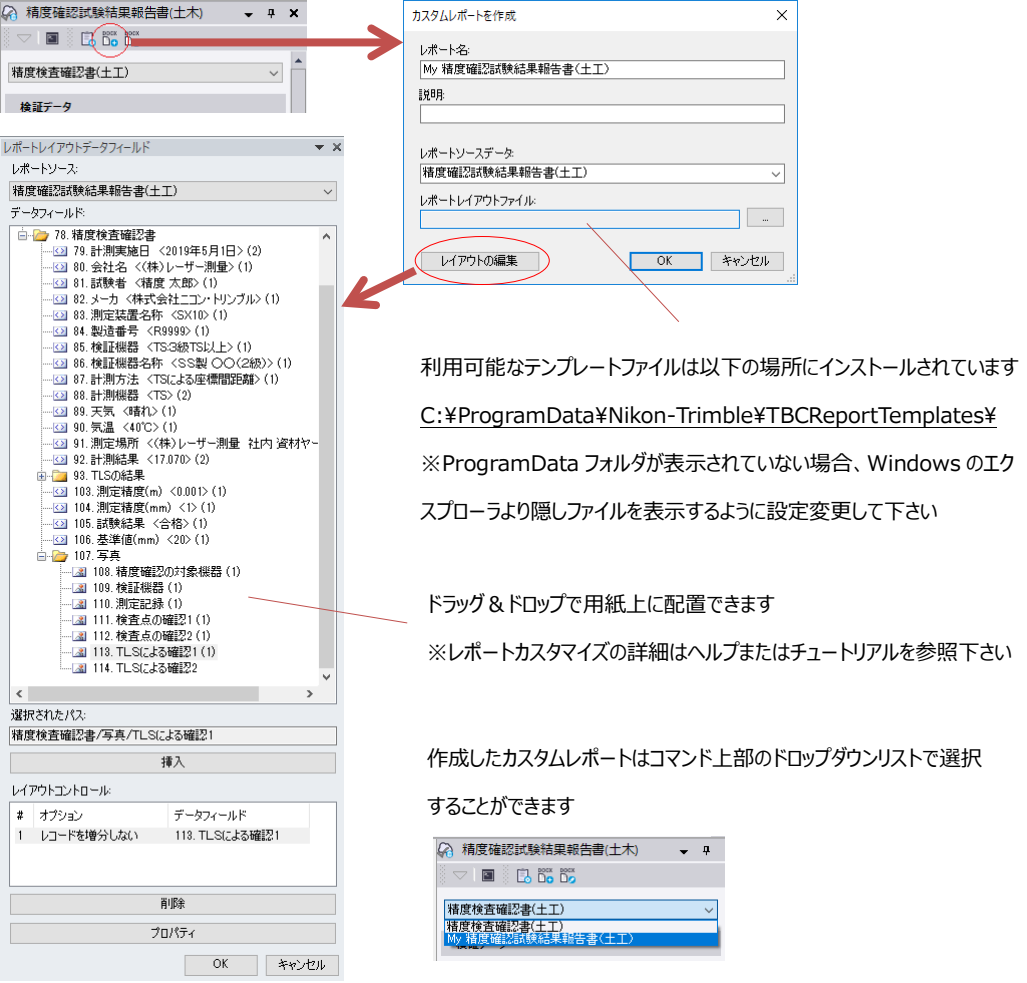

## **地上型レーザスキャナを用いた出来形管理要領(舗装工事編)(案)**

<u> 1989 - Johann John Stone</u>

リボンメニュー>出来形管理>レポート>精度確認試験>精度確認試験結果報告書(舗装)

「地上型レーザースキャナーを用いた出来形管理要領(舗装工事編)(案)平成 31 年 4 月版」で規 定されている「精度確認試験結果報告書」を出力するコマンドを新しく追加しました。土工編の精 度確認試験結果報告書の機能に加えて、鉛直方向検査用の機能が備わっています。

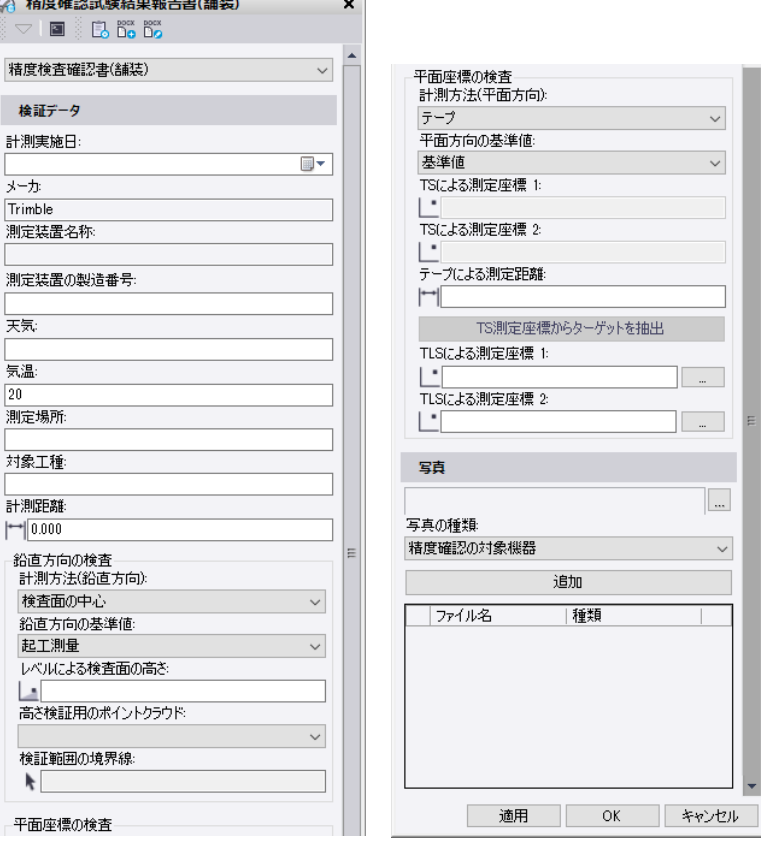

**鉛直方向の検査**

高さ検証の対象とするポイントクラウドと評価する範囲を図形で指定します。

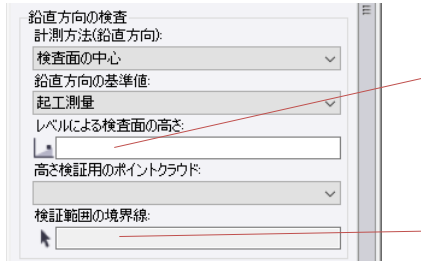

計算方法に検査面の4隅を選択した場合、4隅のポイントの 標高の平均値を計算して入力して下さい

1 m2以下のポリラインやラインストリングを指定します この中にはスキャンポイントが 100 点以上含まれている必要があります

### **画像の指定**

写真の種類と出来形管理要領(案)に記載されているサンプルの対応は以下の通りです。

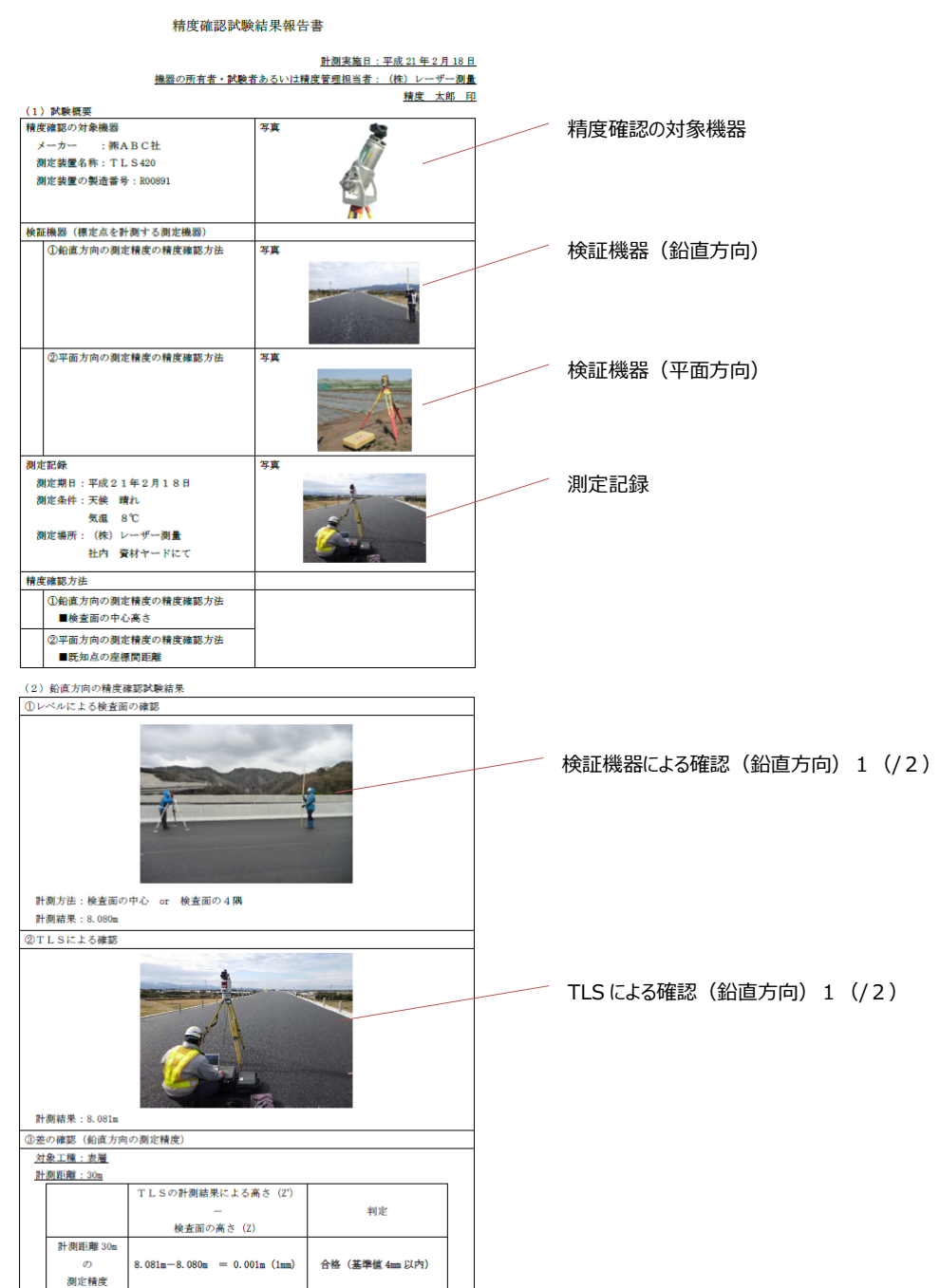

#### (様式-2)

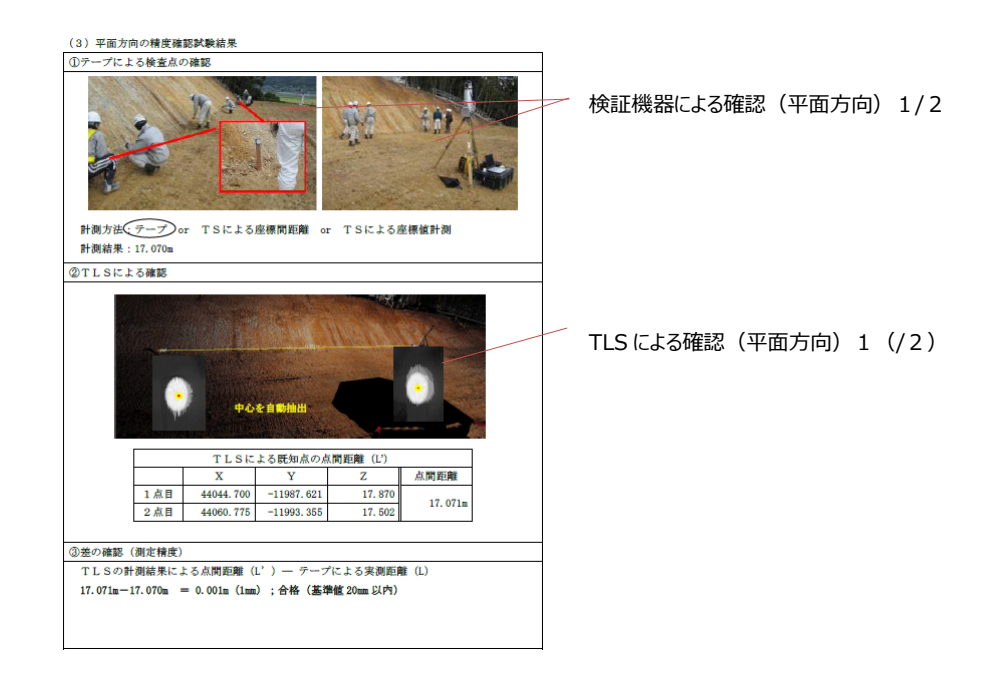

## **地上移動体搭載型レーザスキャナを用いた出来形管理要領(土工編)(案)**

リボンメニュー>出来形管理>レポート>精度確認試験>精度確認試験結果報告書(MMS 土工)

「地上移動体搭載型レーザースキャナーを用いた出来形管理要領(土工編)(案)平成 31 年 4 月版」 で規定されている「精度確認試験結果報告書」を出力するコマンドを新しく追加しました。地上移 動体搭載型レーザスキャナには、自動追尾式トータルステーションとレーザスキャナを連動させる 方式と、モービルマッピングシステム(MMS)を利用する方式の 2 つの方式がありますが、本コマ ンドではモービルマッピングシステムを用いた精度確認試験結果報告書の作成に対応しています。 トータルステーション等で計測した検証点の位置と、モービルマッピングシステムで計測した点群 内のターゲット座標の位置を比較することで精度の確認を行います。

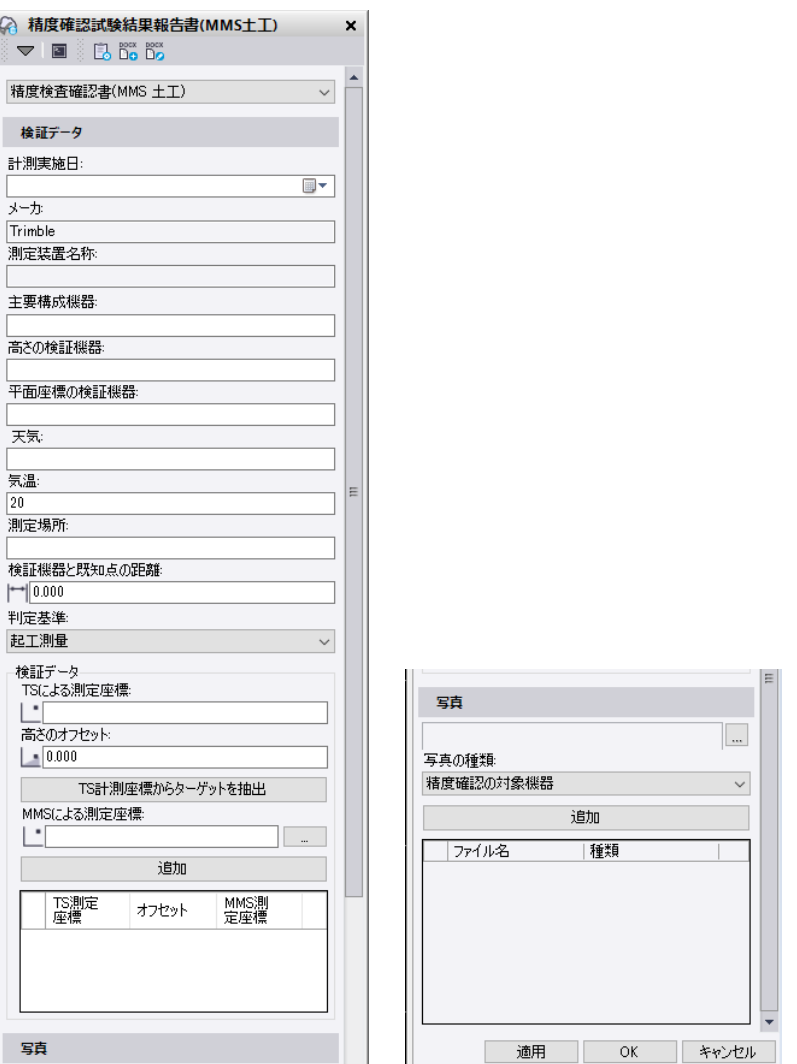

### **検証点の追加**

トータルステーションによる測定座標とそこからターゲットへの高さオフセット、点群から 取得したターゲット座標の位置を指定してリストに検証点として追加します。

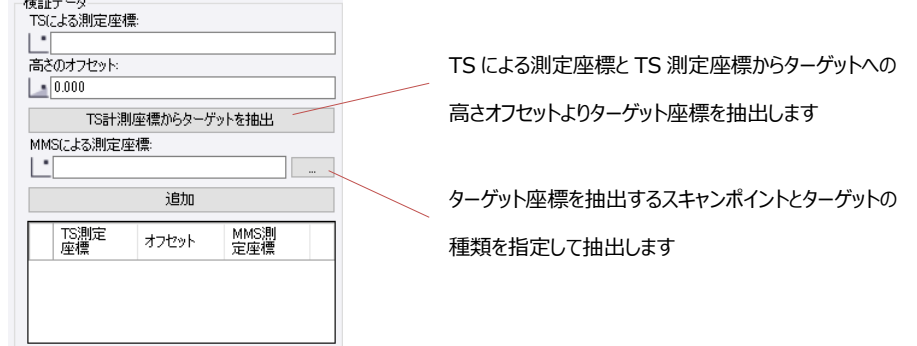

## **画像の指定**

写真の種類と出来形管理要領(案)に記載されているサンプルの対応は以下の通りです。

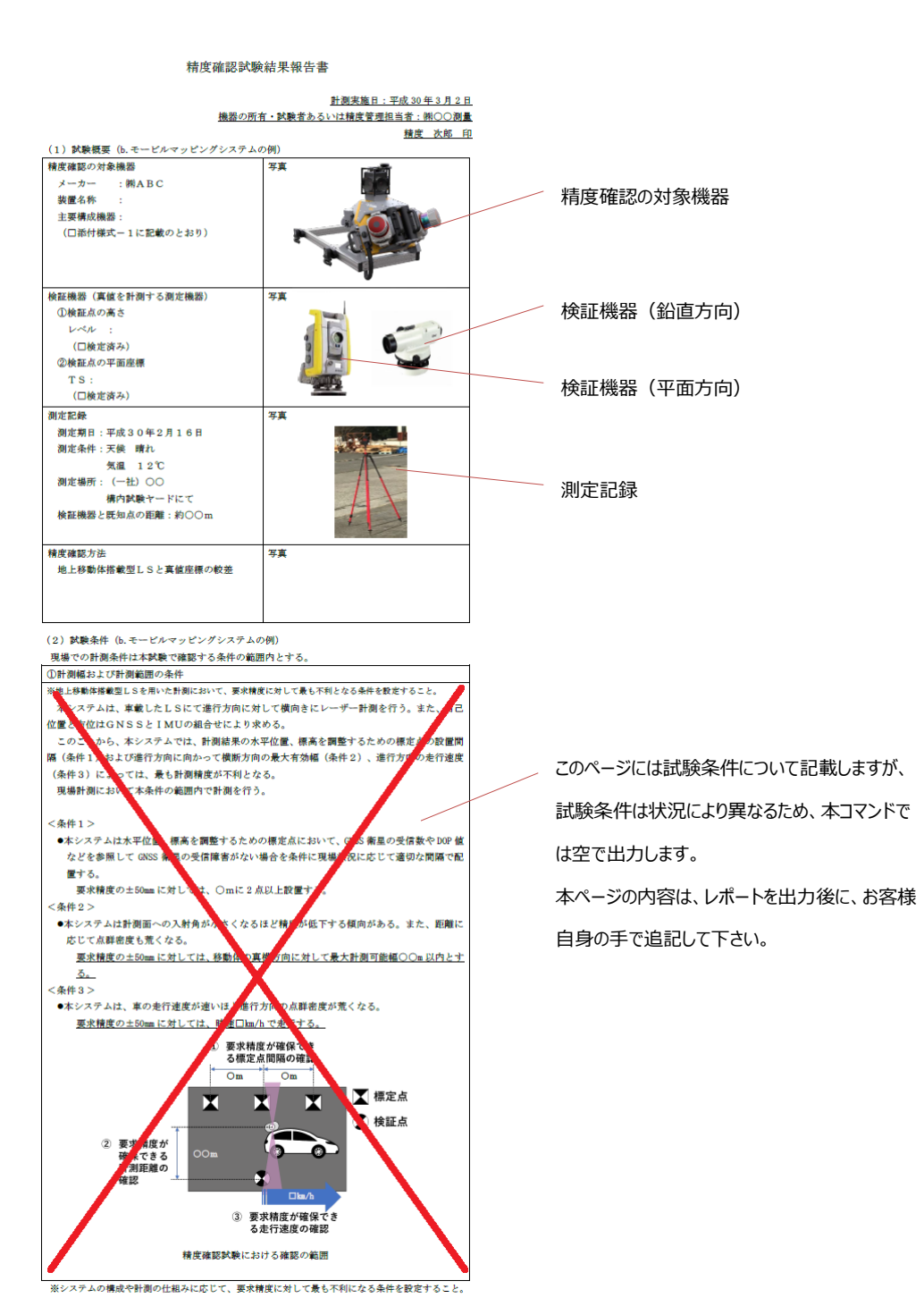

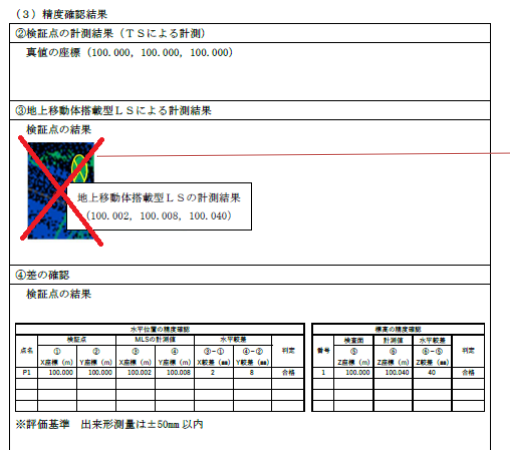

この画像は本コマンドでは出力しません。 必要に応じてスナップショット等を取得し、レポート を出力後にお客様自身の手で追加して下さい。

## **地上移動体搭載型レーザスキャナを用いた出来形管理要領(舗装工事編)(案)**

リボンメニュー>出来形管理>レポート>精度確認試験>精度確認試験結果報告書(MMS 舗装)

「地上移動体搭載型レーザースキャナーを用いた出来形管理要領(舗装工事編)(案)平成 31 年 4 月版」で規定されている「精度確認試験結果報告書」を出力するコマンドを新しく追加しました。 土工編の精度確認試験結果報告書の機能に加えて、鉛直方向検査用の機能が備わっています。

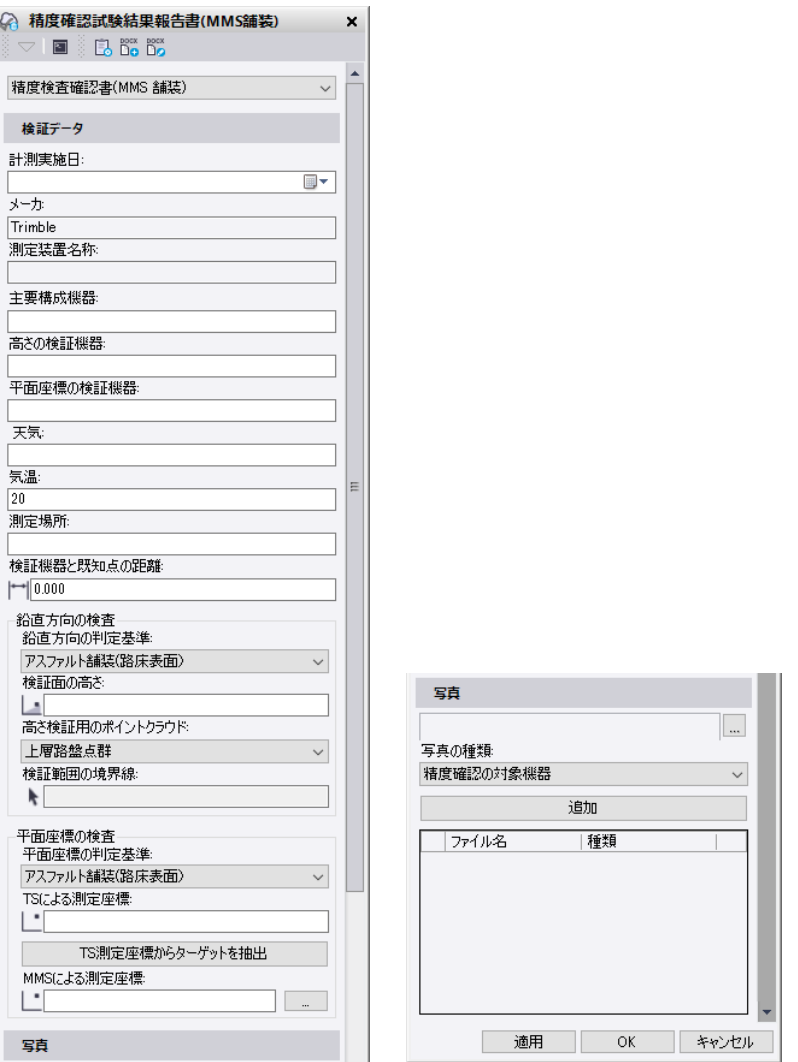

### **鉛直方向の検査**

高さ検証の対象とするポイントクラウドと評価する範囲を図形で指定します。

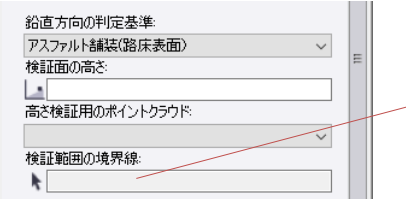

1 ㎡以下のポリラインやラインストリングを指定します この中にはスキャンポイントが 100 点以上含まれている必要があります

## **画像の指定**

写真の種類と出来形管理要領(案)に記載されているサンプルの対応は以下の通りです。

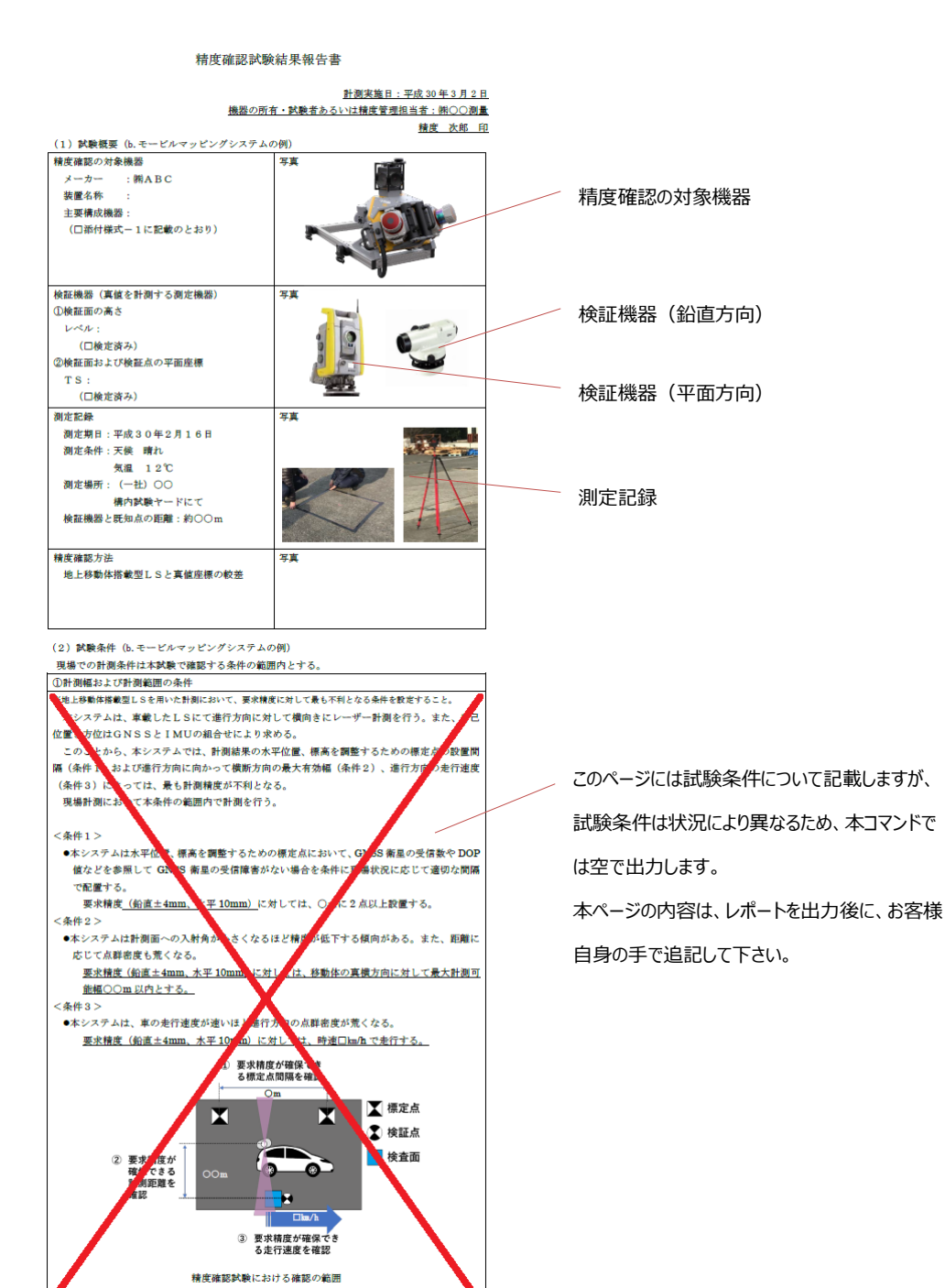

の構成や計測の仕組みに応じて、要求精度に対して最も不利になる条件を設定すること

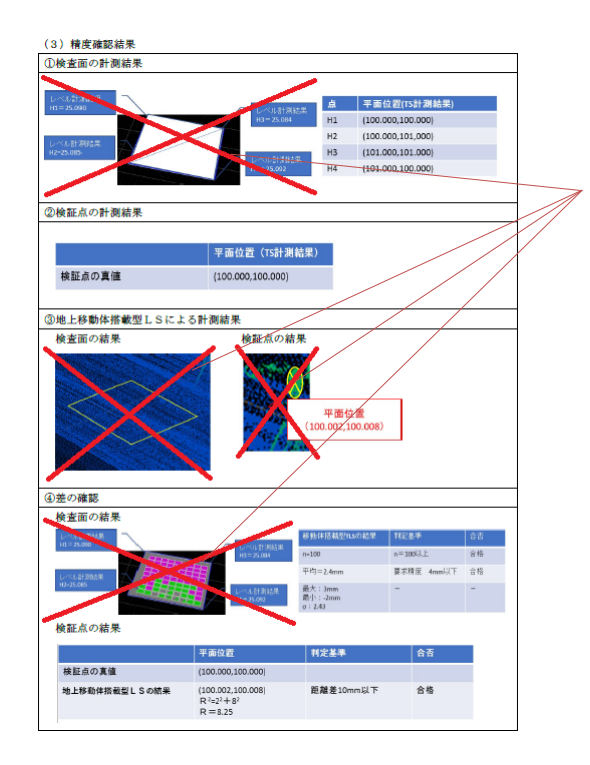

これらの画像は本コマンドでは出力しません。 必要に応じてスナップショット等を取得し、レポート を出力後にお客様自身の手で追加して下さい。

## **施工履歴データを用いた出来形管理要領(河川浚渫工事編)(案)**

リボンメニュー>出来形管理>レポート>精度確認試験>精度確認試験結果報告書(施工履歴) 「施工履歴データを用いた出来形管理要領(河川浚渫工事編)(案)平成 30 年 3 月版」で規定され ている「精度確認試験結果報告書」を出力するコマンドを新しく追加しました。トータルステーシ ョンで計測した複数のポイントとテスト作業結果のポイントクラウドを指定し、平均標高を比較し て精度の確認を行います。

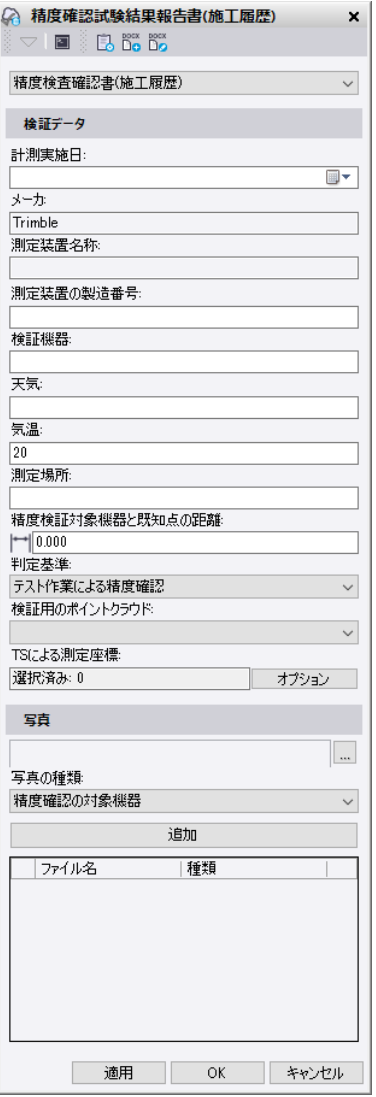

## **画像の指定**

写真の種類と出来形管理要領(案)に記載されているサンプルの対応は以下の通りです。

#### $($ 様式--2)

#### 精度確認試験結果報告書

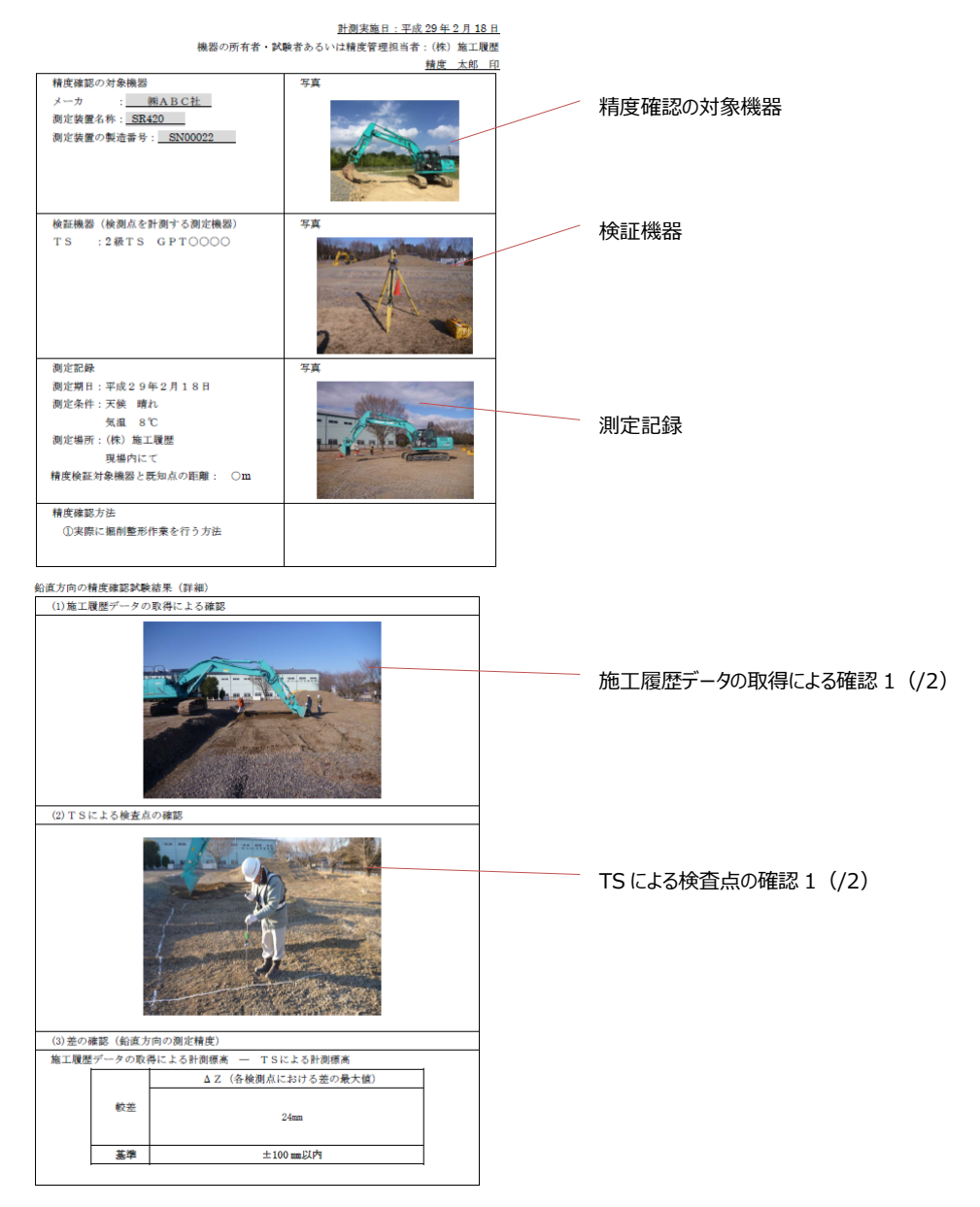

# ■CSV ファイルからポイントクラウドの登録対応

## **CSV ファイルの点群インポートコマンド追加**

リボンメニュー>出来形管理>インポート/エクスポート>CSV⇒点群

CSV ファイルに登録されている座標値を読み込み、ポイントクラウドとして登録するコマンドを新 しく追加しました。CSV ファイル内の列定義を指定できるほか、ポイントクラウドに対する座標系 の縮尺係数の適用方法を指定することができます。

※本コマンドは CSV ファイルのドラッグ&ドロップでは起動することはできません。リボンメニュ ーもしくはコマンドリスト内から起動して下さい

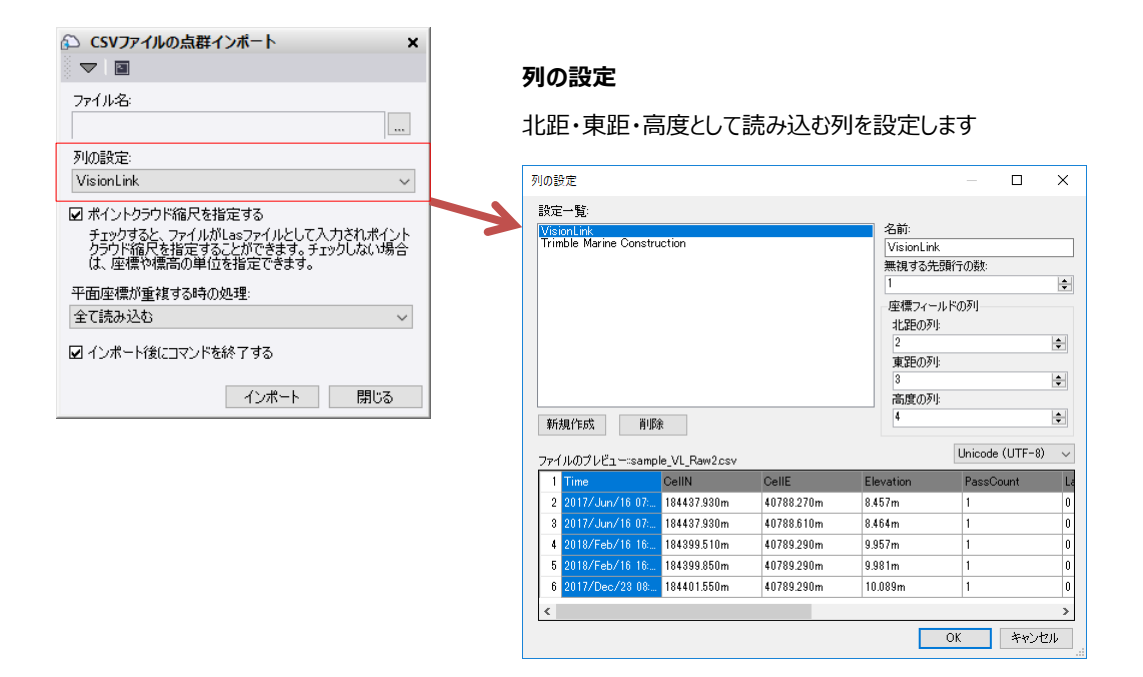

ポイントクラウド縮尺を指定する場合、LAS ファイルを読み込むときと同じ「ポイントクラウド縮 尺」の指定ダイアログが表示されます。ジョブ XML ファイルや LAS ファイルの点群と合成する場 合はこちらのオプションを指定して下さい。ポイントクラウド縮尺を指定しない場合、「ポイントク ラウドユニット」を指定するダイアログが表示されます。

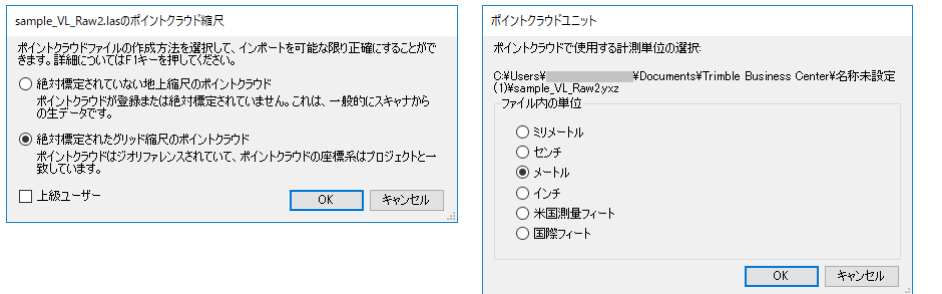

## ■地上型レーザースキャナーを用いた出来形管理要領(舗装工事編)(案)改定対応

「地上型レーザースキャナーを用いた出来形管理要領(舗装工事編)(案)」の最新版である、平成 31 年 4 月版に対応しました。点群を使って舗装の平坦性をチェックするレポートの作成や、出来形合否判 定を行う際に、地上レーザスキャナの直下を除外指定できるなどの機能追加を行っています。

### **平坦性管理表コマンド追加**

#### リボンメニュー>出来形管理>レポート>平坦性管理

車道中心に沿って舗装の平坦性をチェックし、レポートとして出力するコマンドを新しく追加しま した。線形やラインストリングなどを選択してそこからオフセットした位置を車道中心とすること ができ、平坦性を調べる測点範囲を指定することもできます。また、マンホール部などをあらかじ め円やポリライン等で作成しておくことで、除外領域として指定することもできます。

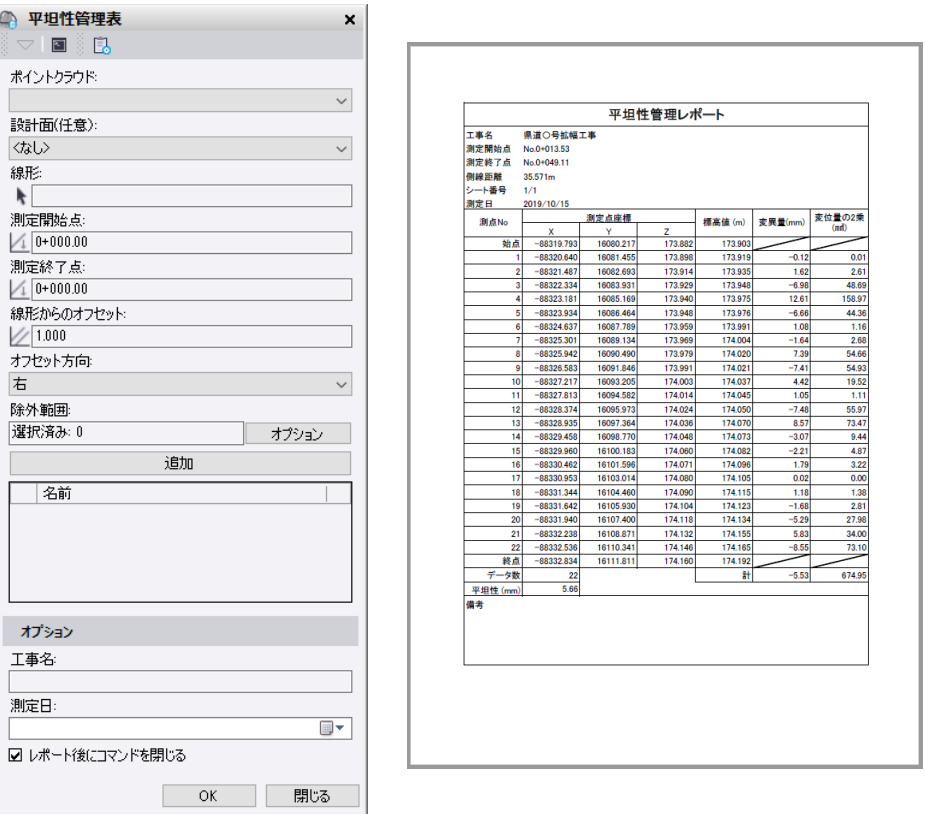

## **出来形合否判定総括表[舗装]コマンドで除外範囲の指定追加**

リボンメニュー>出来形管理>レポート>出来形合否判定[舗装]

除外範囲を指定を追加しました。地上レーザスキャナの真下など、除外する領域を円やポリライン などであらかじめ作成しておき、作成した図形を選択して指定します。<br>|| ロバ家渋が終端が

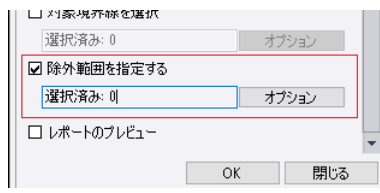

# ■出来形合否判定総括表改良

リボンメニュー>出来形管理>レポート>出来形合否判定

## **河川浚渫工用の浚渫船運転工の設定を追加**

施工履歴データを用いた出来形管理要領(河川浚渫工事編)(案)平成 30 年 8 月版で規定されてい る出来形合否判定総括表の規格値として、浚渫船運転工の設定を追加しました。

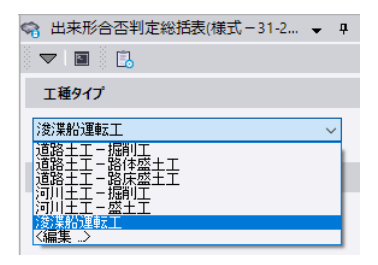

# **ユーザー定義工種・種別の対応**

出来形合否判定総括表の工種や種別に出力するテキストを設定できるようになりました。

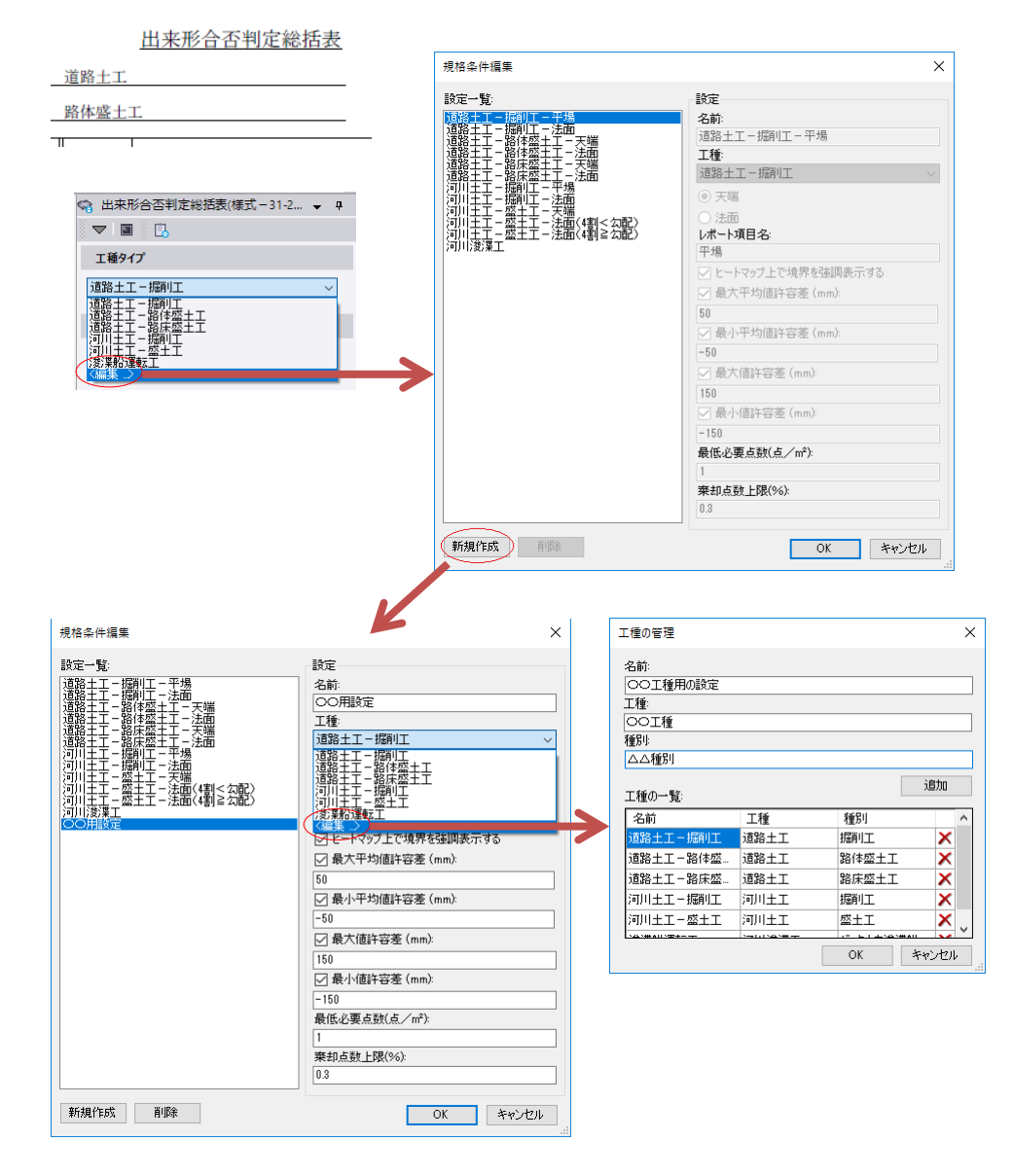

■三次元数量レポート改良

リボンメニュー>三次元計測>レポート>三次元数量レポート

## **平坦識別用の誤差許容値の入力追加**

切土でも盛土でもない、平坦として識別するための誤差許容値の入力を追加しました。

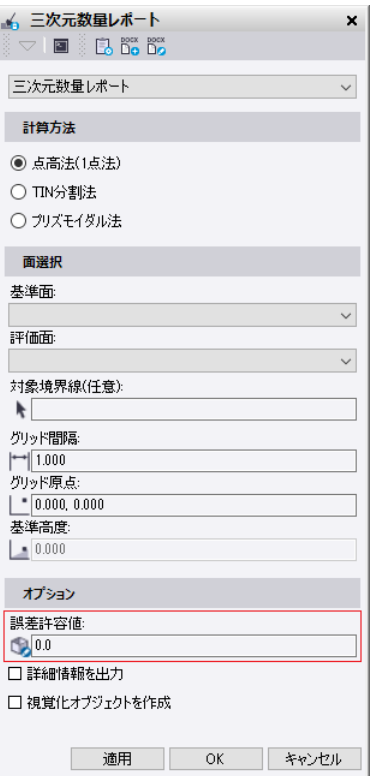

以上